# **Adding a Link to the EWU Button on the Website**

4 Steps [View most recent version on Tango.us](https://app.tango.us/app/workflow/14da6851-4a9c-4cbf-96b5-5ab701b868cf?utm_source=pdf&utm_medium=pdf&utm_campaign=workflow%20export%20links) [  $\overline{C}$ ]

Created by Ginny Baxter Creation Date March 15, 2024

Last Updated March 15, 2024

[Created with](https://tango.us?utm_source=pdf&utm_medium=pdf&utm_campaign=workflow%20export%20links)  $\overline{lango}$  1 of 6

# **[Type the call to action that your button will say then highlight it.](https://www.ewu.edu/wp-admin/post.php?post=76200&action=edit)**

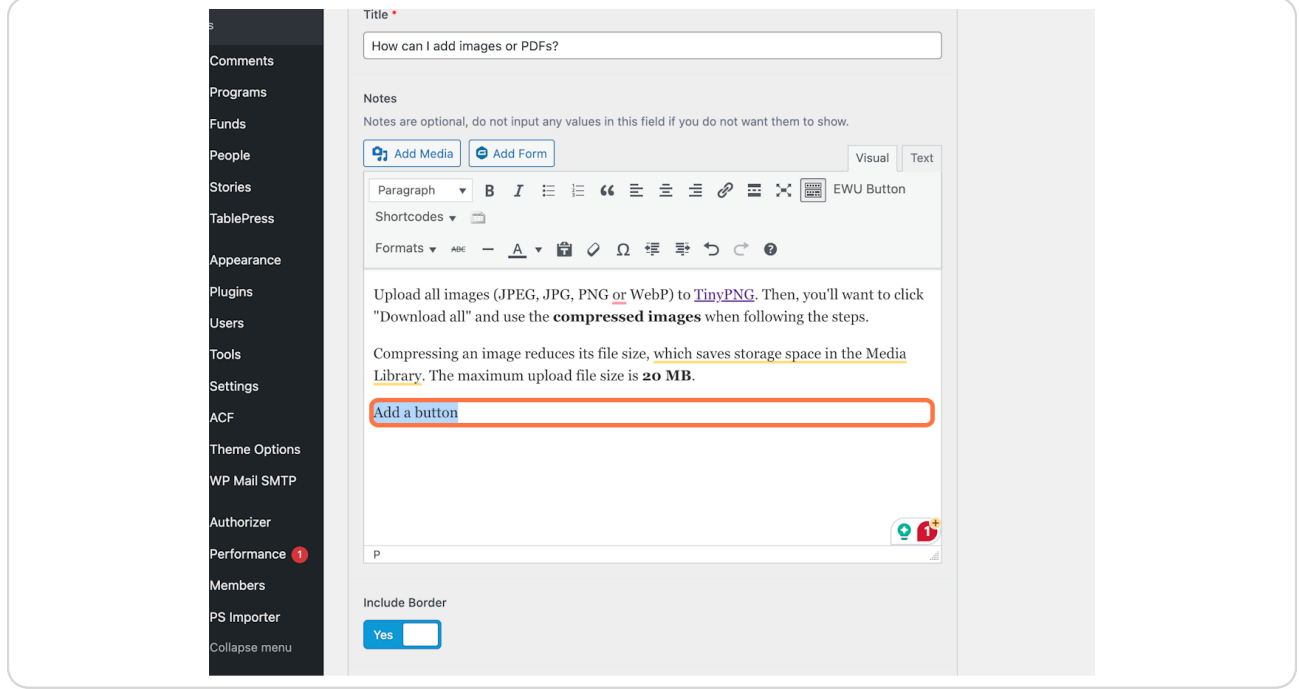

[Created with](https://tango.us?utm_source=pdf&utm_medium=pdf&utm_campaign=workflow%20export%20links)  $\overline{lango}$  2 of 6

# **Click on EWU Button**

This will add the html that activates the button.

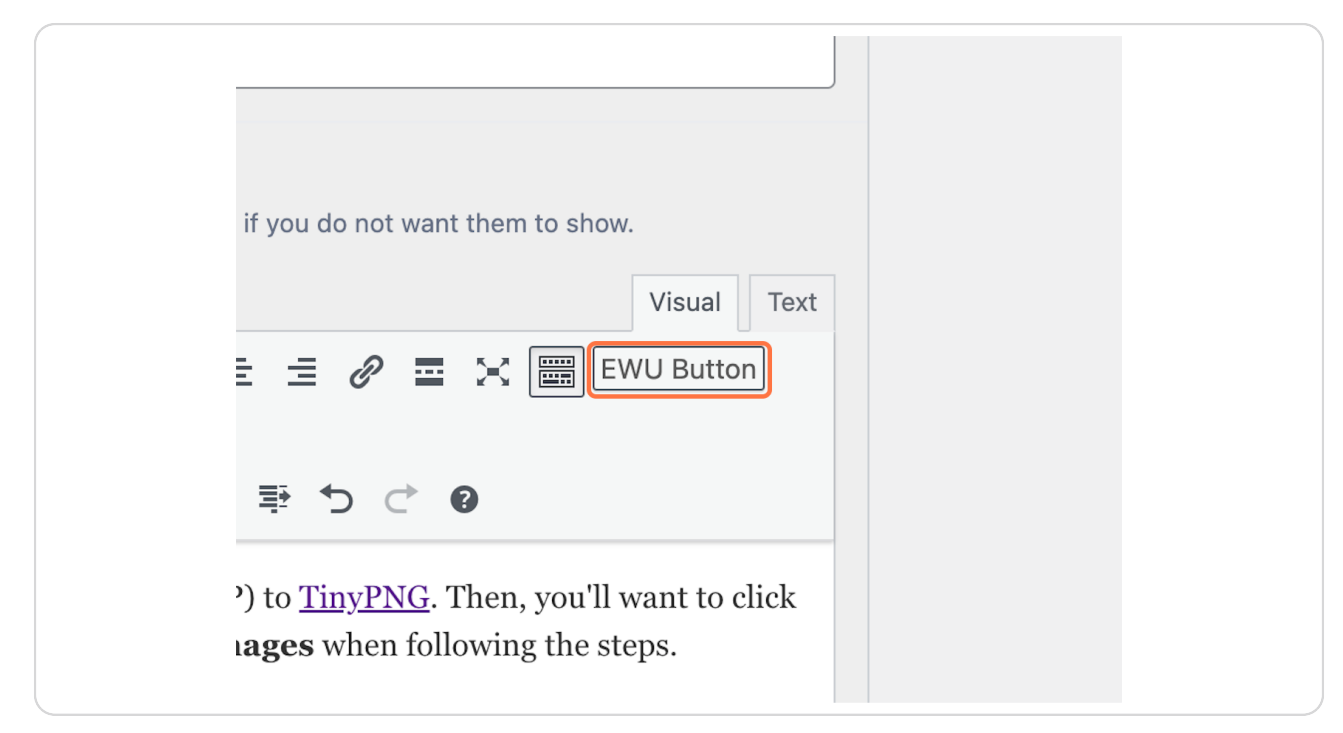

[Created with](https://tango.us?utm_source=pdf&utm_medium=pdf&utm_campaign=workflow%20export%20links)  $\overline{lango}$  3 of 6

## **Click on "Text" view**

1. You will need to know where you want your button to link to.

2. Click text to view the HTML editor.

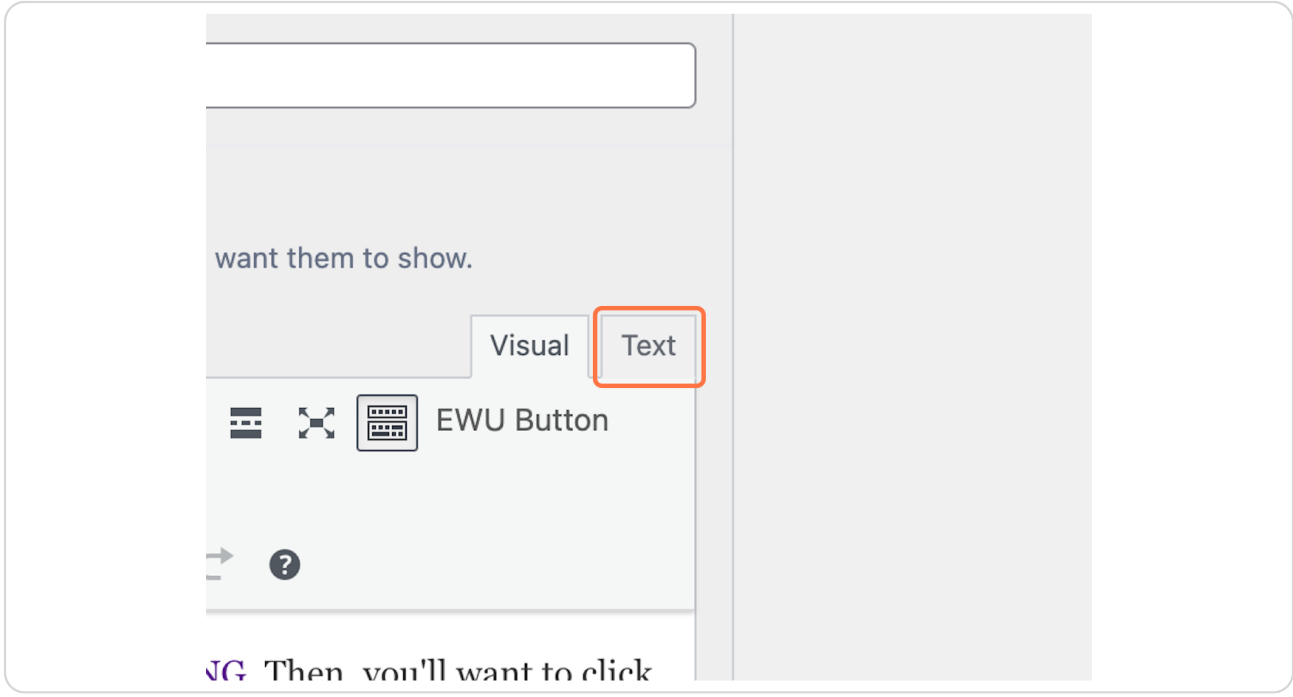

[Created with](https://tango.us?utm_source=pdf&utm_medium=pdf&utm_campaign=workflow%20export%20links)  $\overline{lango}$  4 of 6

## **Locate the html for the button**

1. Find <a class="btn" href="LINK GOES HERE">Add a button</a>

2. Paste your link between the ""

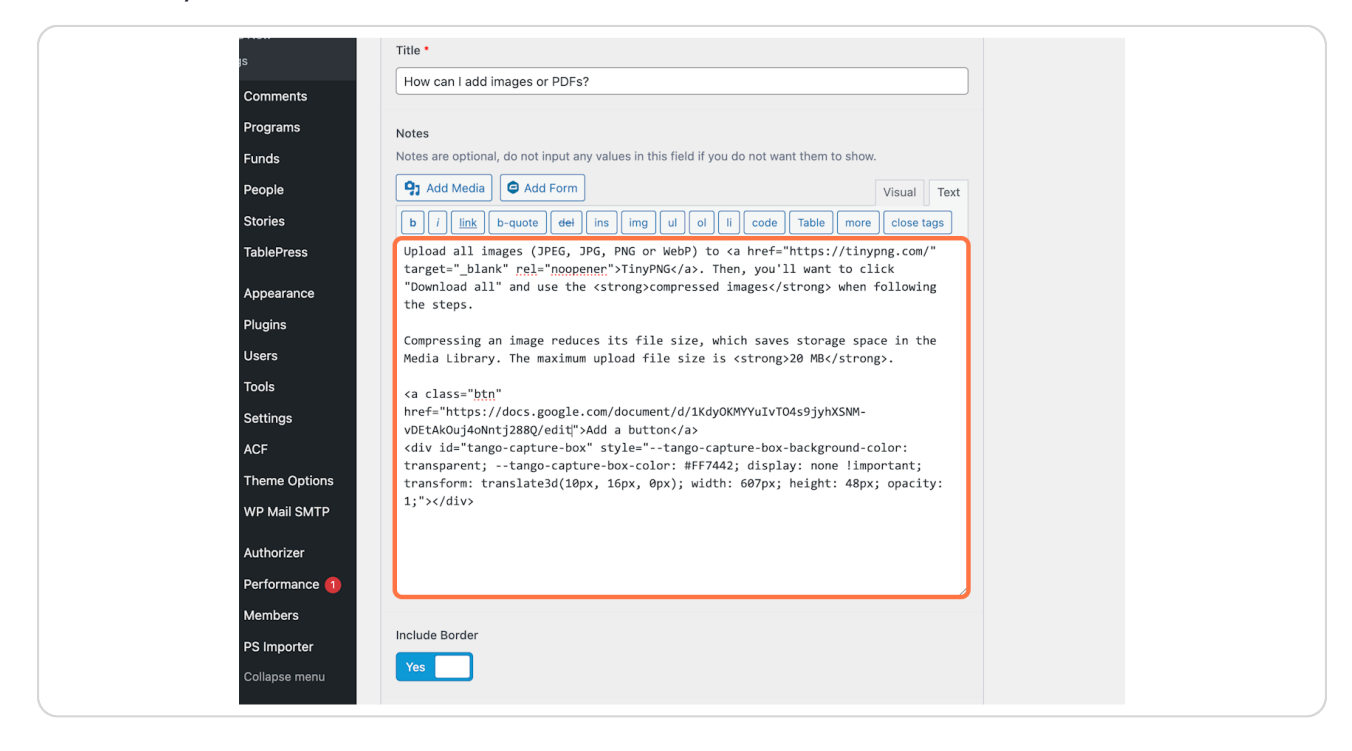

[Created with](https://tango.us?utm_source=pdf&utm_medium=pdf&utm_campaign=workflow%20export%20links)  $\overline{lango}$  5 of 6

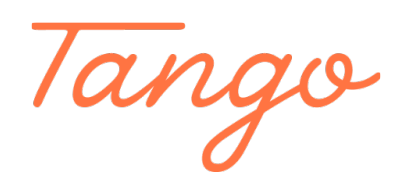

Never miss a step again. Visit [Tango.us](https://tango.us?utm_source=pdf&utm_medium=pdf&utm_campaign=workflow%20export%20links)

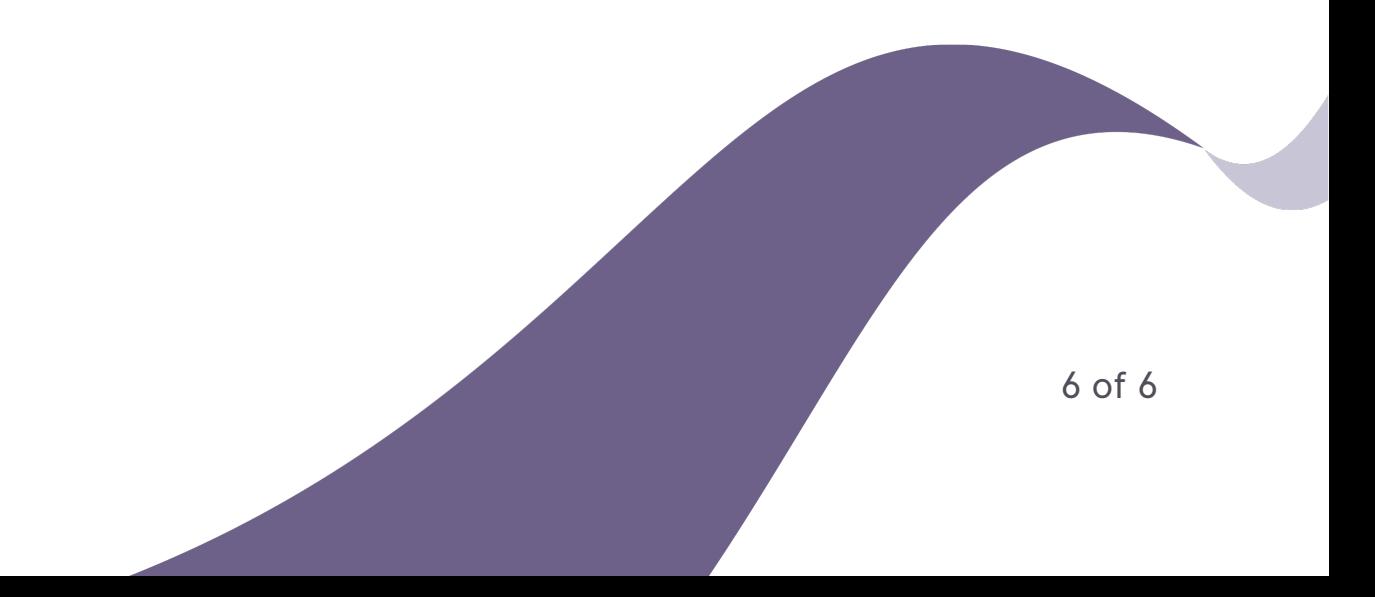